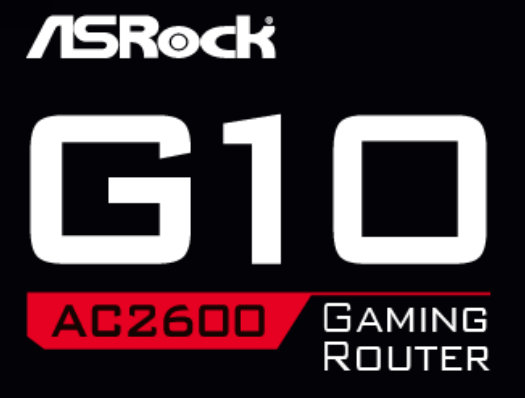

**INFRARED CONTROL SETUP** 

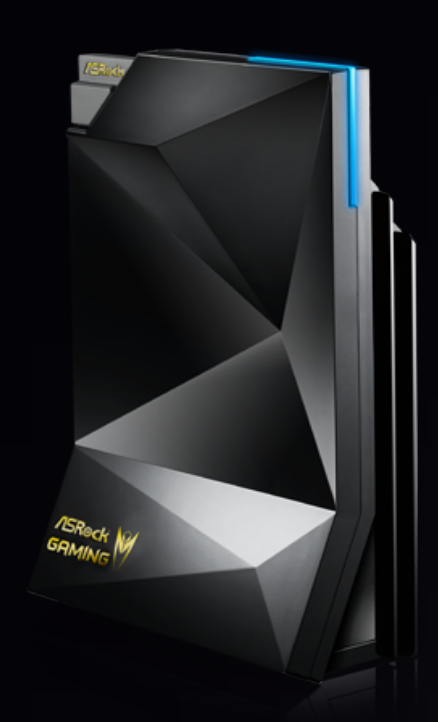

1. Enter the "IR CONTROL" page, and you can start to add new IR controls by tapping the "+" 2. Na<br>buttons. total o buttons

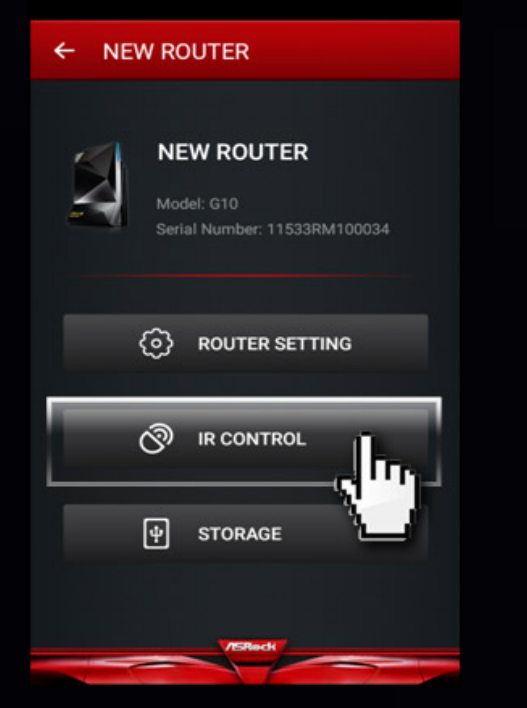

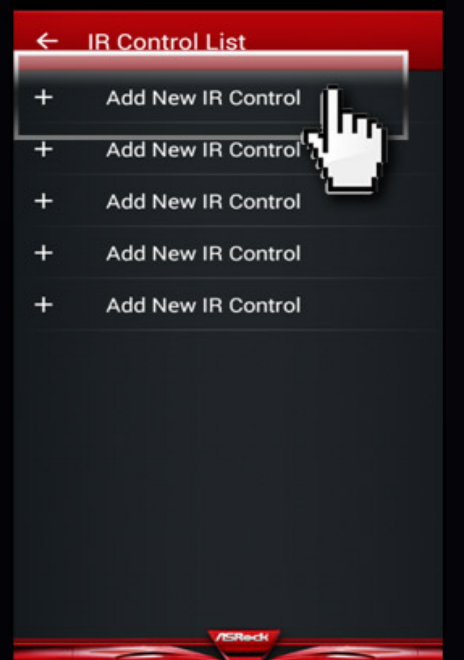

ame the new IR control. (You can setup a total of five commands for either the same appliance or each for five different ones.) Example: TV On/Off

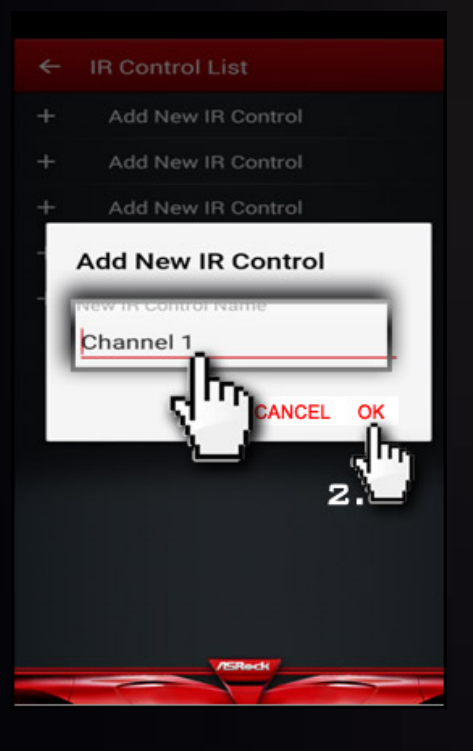

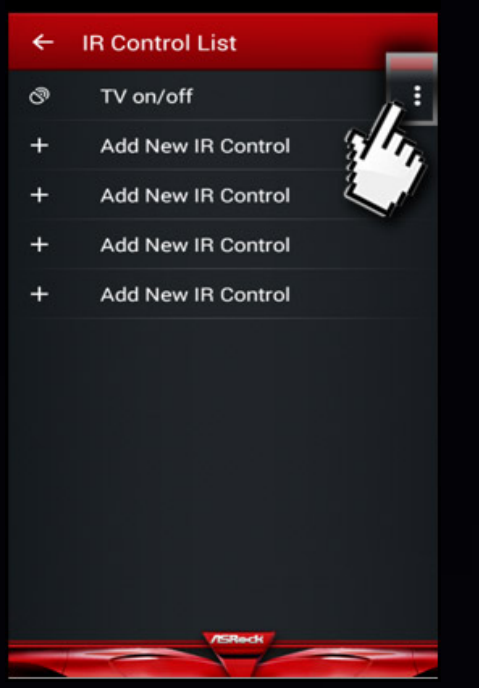

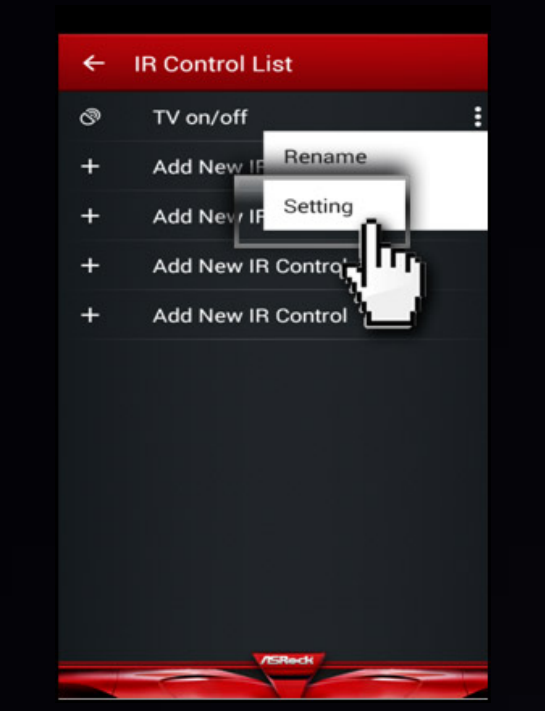

4. Tap the "LEARN" button, and then press the "Power Key" of your TV remote controller while it is directed towards the IR receiver window on the front side of G10 (Picture 1). Please keep the remote controller within 10cm range with the IR receiver window while it's learning the IR signal.

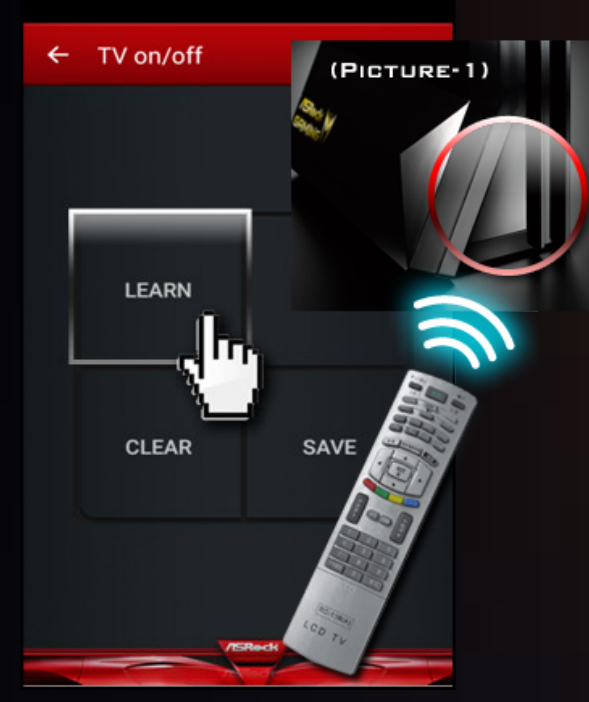

## (Picture-1) Please put TV remote controller near to G10 IR Receiver Window within 10cm when you are in "LEARN" mode.

 $6.$  Click the "TEST" button to check whether it works or not. (Users can adjust G10's direction and distance to the appliance for better results.)

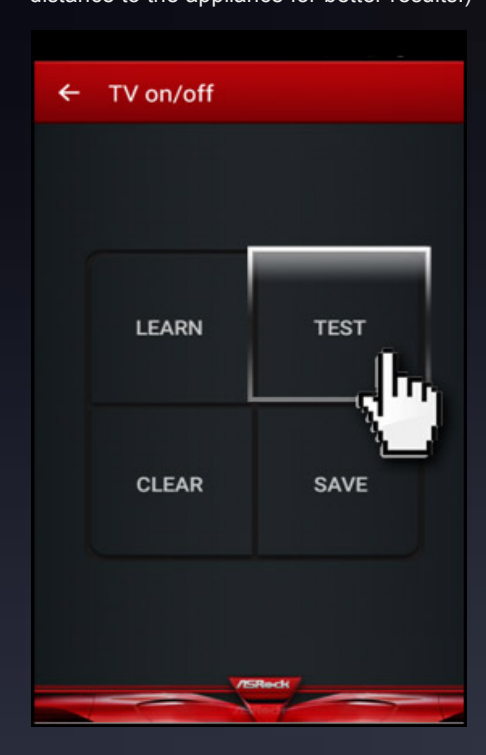

(Picture-3) Please tap "TEST" button to make sure function is workable or not. (User can adjust G10's direction to meet your appliance)

## $5.$ Failed to learn IR signal (Picture-2). Please try again. Done! (Picture-3)

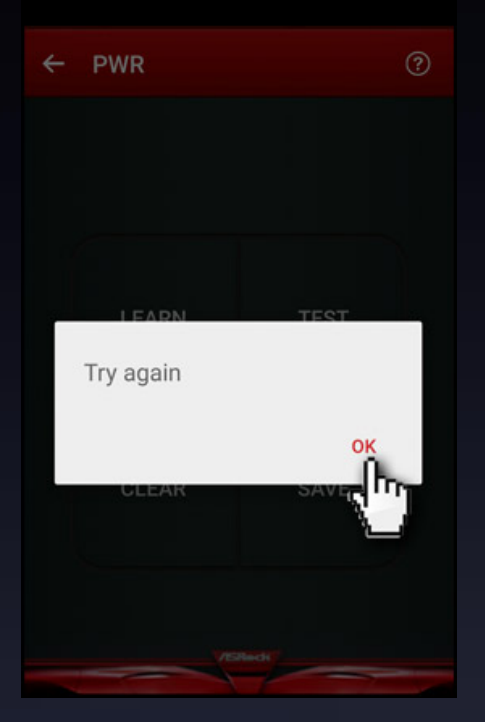

(Picture-2) (Picture-3)

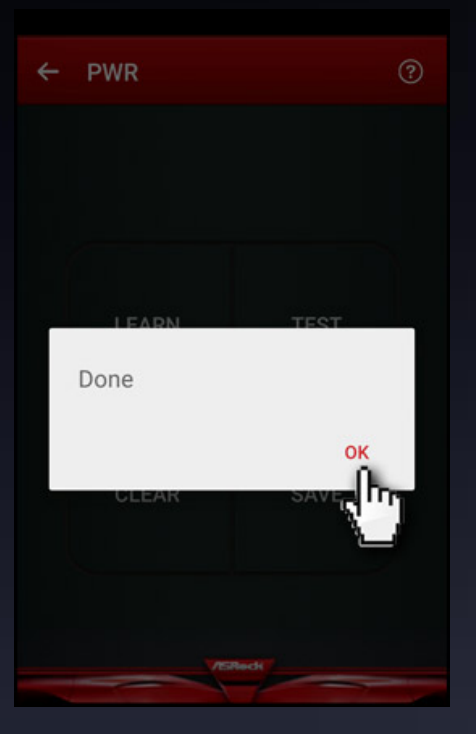

7. Click the "SAVE" button to complete this IR key setting after the testing is finished. 8.Now you can turn on/off the TV with your

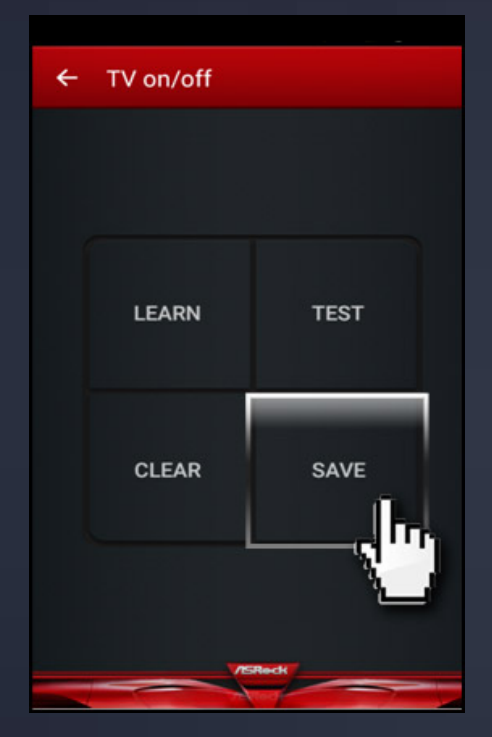

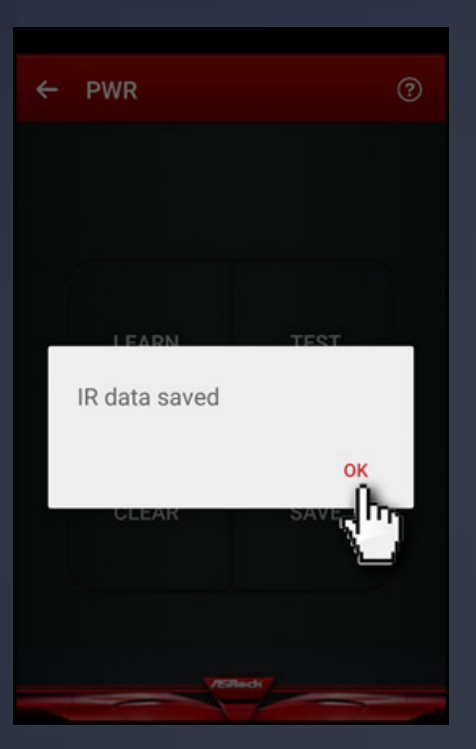

mobile phone by clicking the "TV On/Off" command you've created, no matter whether you are at home or outside.

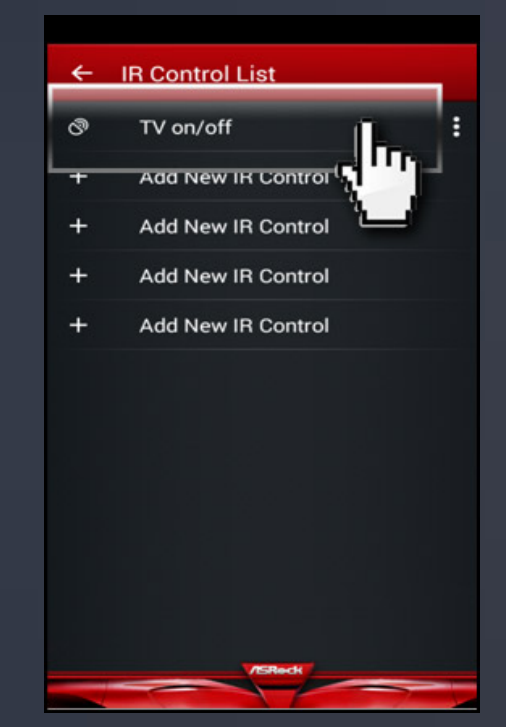

© ASRock Inc. All rights reserved. | Information published on ASRock.com is subject to change without notice. The picture of the user interface above is a sample for reference. The actual user interface may vary due to updated software versions.